# *6.13 SilverFastSRD* **Staub- und Kratzerentfernung**

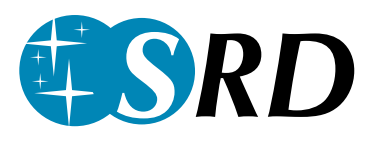

Die Beseitigung von Staub und Kratzern aus Bilddateien ist mit den herkömmlichen Mitteln der Bildretusche ein extrem zeitaufwendiges "Vergnügen". Es wurden schon viele Versuche unternommen, mittels Software dem Zeitfaktor beizukommen, doch meist vergebens. Das Problem war die kaum mögliche Lösung der kniffligen Frage «Wie soll eine Software zwischen dem zu erhaltenen Bildinhalt und den unerwünschten Störungen unterscheiden?» und die resultierende mangelhafte Qualität.

## **Wie werden Kratzer und Staub erkannt und entfernt?**

Mit *SilverFastSRD* (ab Version 6.x) gelingt es selbst unerfahrenen "Retuscheuren", mit wenigen Mausklicks und ein paar Masken, überzeugende Ergebnisse zu erzielen. "SRD" steht für: "Smart Removal of Defects". Über 95% der lästigen Retuschearbeit wird durch die Staub- und Kratzerentfernung *SilverFastSRD* eingespart.

In *SilverFastSRD* wird dazu ein mehrstufiges Verfahren angewendet, das voll und ganz vom Anwender gesteuert werden kann und auf der Maskierungs- und Ebenentechnik beruht. (In *SilverFastSE* ist die Steuerbarkeit auf einen vereinfachten Funktionsumfang reduziert).

Zunächst verschafft man sich einen Überblick über die im Bild vorhandenen Störungen und zeichnet dann in den Bildbereichen, in denen Störungen gut gegen den Hintergrund freigestellt sind (z.B. Himmel), eine einfache Maske. Ausgangspunkt ist dabei eine intelligente Automatik, die mit einem mittleren Wirkungsgrad bereits sehr gute Ergebnisse erzielt und in den meisten Fällen schon zum Erfolg führt.

Dabei startet man sinnvollerweise mit feinen, kleineren Defekten und geht dann steigernd, Ebene für Ebene, Maske zu Maske, zu stärkeren Kratzern und Störungen über.

Diese elegante Methode macht es möglich, daß der feine Detailreichtum des Bildes maximal erhalten bleibt und nur noch ein minimaler Anteil, wenn überhaupt, nachträglich per Ausfleck-retusche

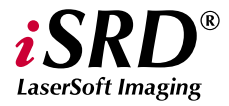

zu reparieren ist. *Die speziellen Funktionen von iSRD werden ab S.389 beschrieben.*

Zur optimalen Erkennung von Defekten und Störungen wurden in *SilverFast* zwei verschiedene Methoden eingebaut, die zwar mit ähnlich benannten Parametern arbeiten, aber zu unterschiedlichen Bewertungen führen: die reguläre Staub- und Kratzerentfernung und die Entfernung von linearen Störungen.

Ein weiterer Vorteil der Staub- und Kratzerentferung in *SilverFast-SRD*: alle Berechnungen schließen die volle Dynamik (Farbtiefe) des angeschlossenen Scanners ein! Je besser der Scanner, desto besser wird auch das Ergebnis der Retusche sein!

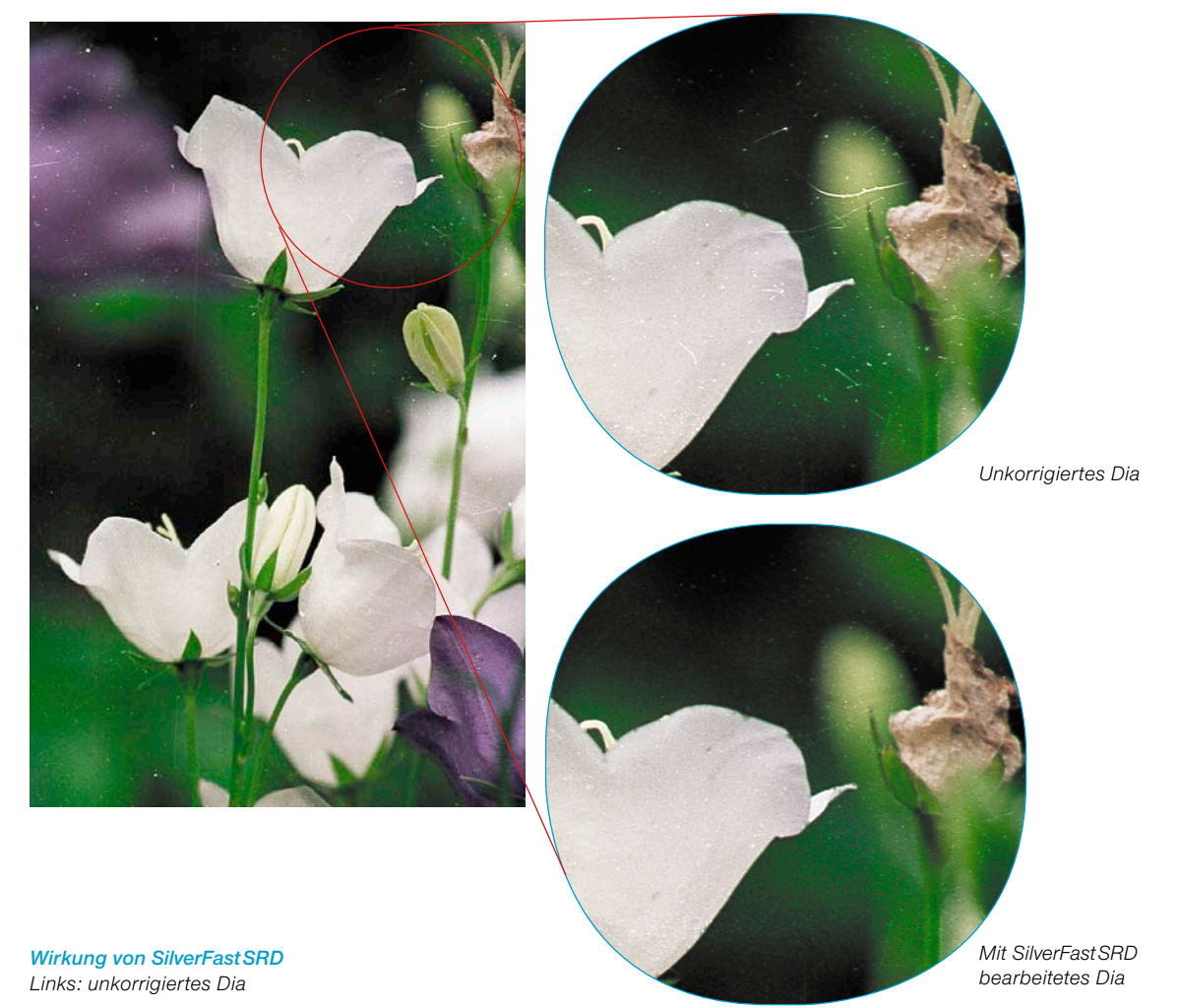

# **Überblick**

#### *Experten-Modus*

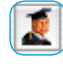

*Öffnet den Zugang zum Regler für die "Ausdehnungs-*

*größe" und zum Reglermenü für "längliche Kratzer"* 

#### *Verwaltung der Ebenen*

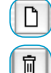

*Neue Ebene hinzufügen Aktuelle Ebene löschen*

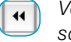

 $\overline{D}$ 

- *Vor die vorherigen Ebene verschieben*
- *Hinter die nächste Ebene ver*bb. *schieben*

*Parameter zurücksetzen*

#### *Erzeugung von Masken*

*Wechsel des Werkzeugs: Knopf anklicken und Maus länger gedrückt halten, dabei zum gewünschten Werkzeug wechseln; Maus loslassen.*

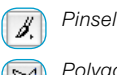

*Polygon* 

*Lasso*

#### *Darstellung der Störungen*

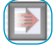

*Echtzeitkorrektur an / aus*

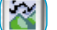

*Original, ohne Korrektur*

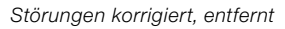

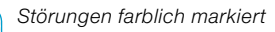

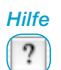

R

*Öffnet Hilfen, Anleitungen und Beschreibungen zur Funktionalität*

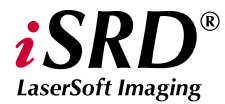

*Die speziellen Funktionen von iSRD werden ab S.389 beschrieben.*

#### *Aktivierung der Staub- und Kratzerentfernung*

*Je nach SilverFast-Version und Scannermodell können verschiedene Funktionen zur Staub- und Kratzerentfernung aktivierbar sein. Der entspechende Knopf findet sich in der senkrechten Knopfleiste, links vom großen Vorschaufenster von SilverFast.*

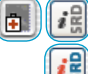

*SRD/iSRD ist ausgeschaltet.*

*iSRD ist aktiv und läuft im Automatik-Modus.*

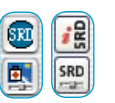

*SRD/iSRD ist aktiv und läuft im Manuell-Modus. Ein Klick auf den unteren Knopf öffnet den Dialog.*

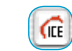

*SRD/iSRD sind ausgeschaltet und ICE ist aktiviert.* 

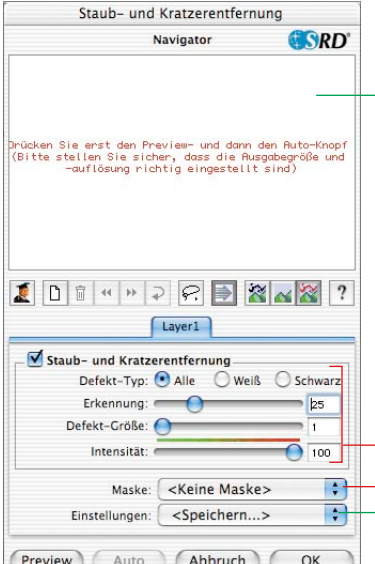

#### *Steuerungs-Knöpfe*

*Preview: Mit Endauflösung eingescannte Vorschau zur Sichtbarmachung des Korrekturerfolgs*

*Auto: Sebsttätige Einstellung der Parameter*

*Abbruch: Beendet den S&K-Dialog, ohne Anwendung der Parameter*

*OK: Wendet die eingestellten Parameter an und schließt den Dialog.*

#### *Navigator-Fenster*

*Rot gerahmte Felder: anklickbare Arbeitsbereichsfelder Gelb gerahmtes Feld: im Vorschauscan sichtbarer Bildausschnitt, kann durch Klick oder Klickziehen verschoben werden.*

#### *Reglermenü für die Staub- und Kratzer-Entfernung*

*Defekt-Typ: Alle, weiße (helle) oder schwarze (dunkle) Störungen Erkennung: Empfindlichkeit der Erkennung*

*Defekt-Größe: Größe der Störungen Intensität: Unterscheidung von Bildinformation und Störung*

#### *Maske*

*Laden und Speichern von Masken*

#### *Voreinstellungen*

*Laden und Speichern von Einstellungen*

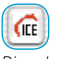

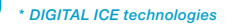

*Diese hardwareseitige Funktion zur Entfernung von Staub und Kratzern kann vom Anwender nur* 

*aktiviert oder deaktiveirt, aber nicht selber eingestellt werden. Sie funktioniert weder bei Schwarz/Weiß-Negativen noch bei Kodachrome-Dias.*

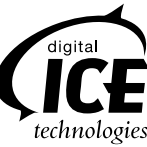

# **Arbeitsablauf von** *SilverFastSRD*

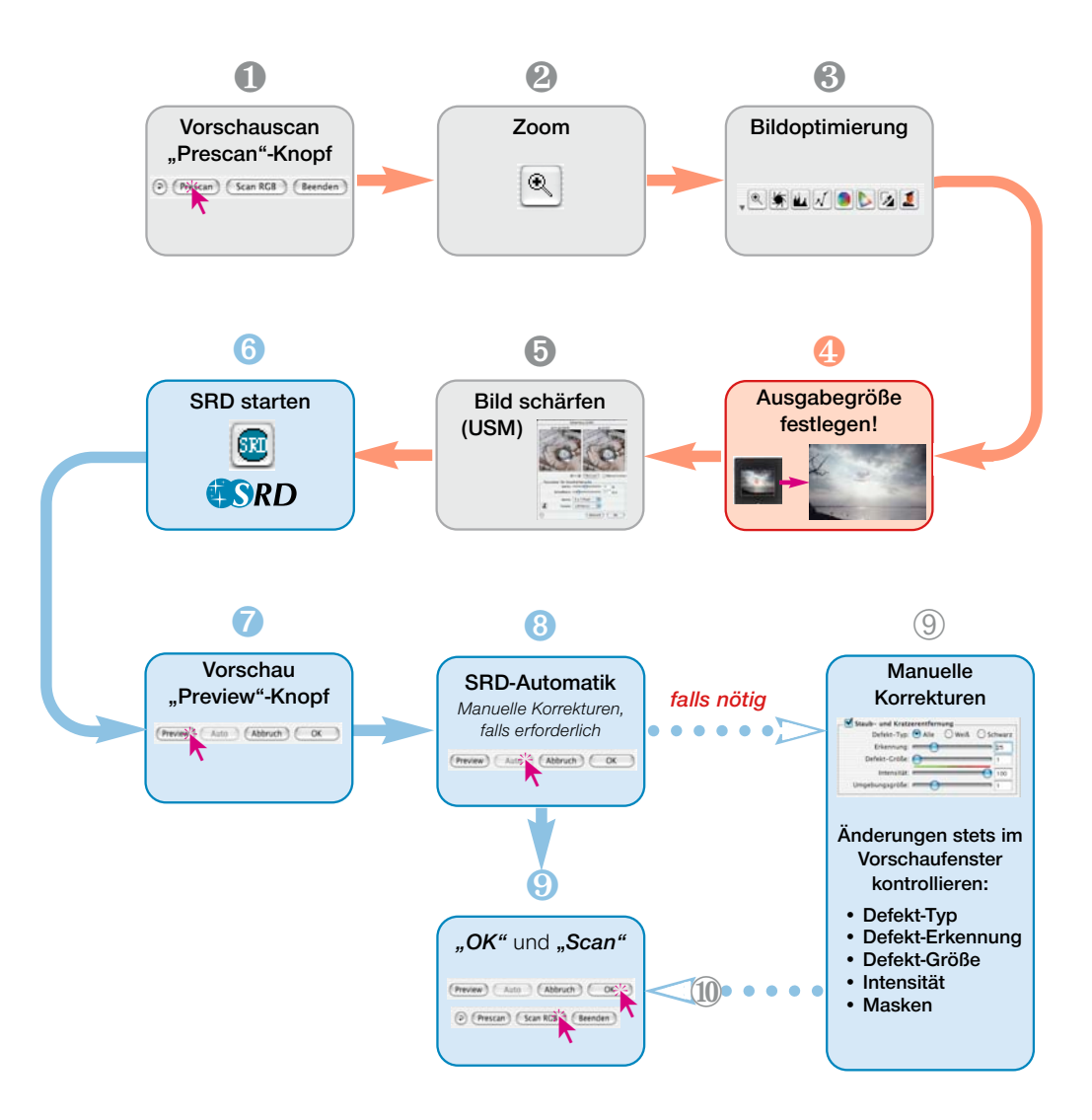

# **Ablauf einer Bildoptimierung mit** *SilverFastSRD*

Auf den folgenden Seiten wird kurz der Ablauf einer Bildoptimierung mit Einbindung der Staub- und Kratzerentfernung *SilverFastS-RD* skizziert.

#### **1. Vorschauscan**

*SilverFast* starten und einen Vorschauscan auslösen. Dann innerhalb der Grenzen des gewünschten Bildes einen Scanrahmen positionieren.

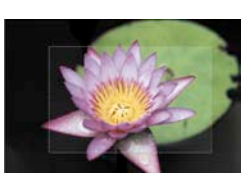

#### **2. Zoom**

Zur besseren Beurteilung und vergrößerten Darstellung des Bildes einen Zoom auslösen.

#### **3. Bildoptimierung**

ଚ

Prescante Scan RGB

Beenden

Beginnend mit der Bildautomatik, über eventuelle Anpassungen der Lichter, Mitten, Tiefen und des Kontrastes, bis zur globalen und selektiven Farbkorrektur, können nun die Werkzeuge der Bildoptimierung wie gewohnt eingesetzt werden.

Bei der Einhaltung der Reihenfolge der Werkzeuge ist auch der *ScanPilot* ein gutes Hilfsmittel.

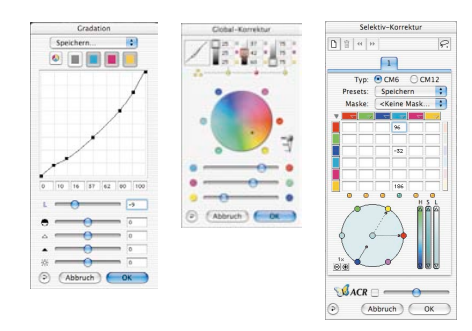

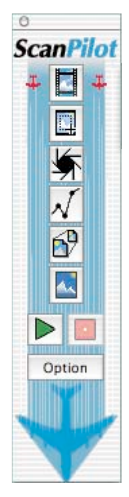

*Bildoptimierung Gradation, globale- und selektive Farbkorrektur in SilverFastAi*

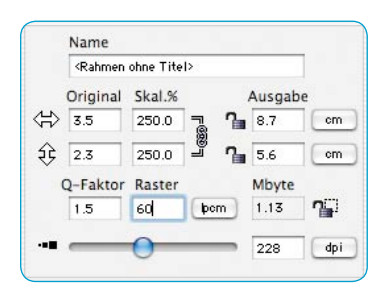

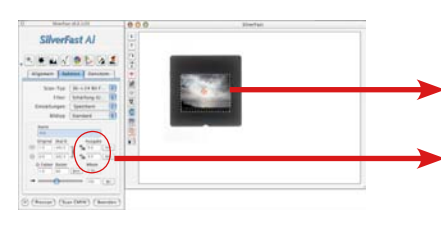

## **4. Ausgabeauflösung**

Nun sind die gewünschten Ausgabeparameter des Bildes einzustellen: Skalierung (oder Breite und Höhe) und die Ausgabeauflösung.

Hier sollte beachtet werden, daß mit steigender Ausgabeauflösung neben der Dateigröße (MB !) auch die Anzahl bzw. die Erkennbarkeit von Bildstörungen wächst. Bei kleinen Auflösungen sind einfach weniger Kratzer sichtbar als bei hohen Auflösungen.

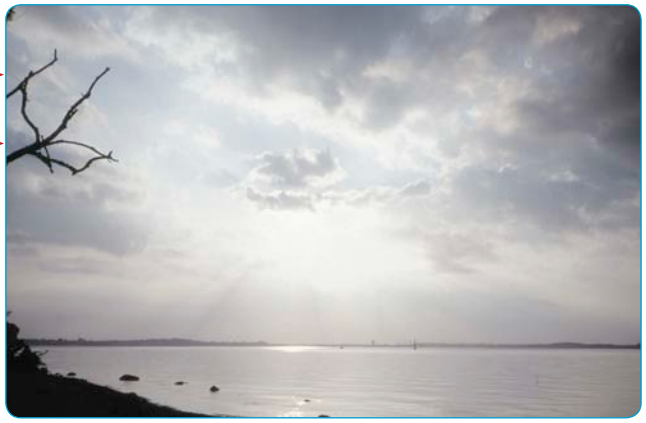

## **5. Bild schärfen (USM)**

*SilverFast* verfügt über einen umfangreichen konfigurierbaren Schärfedialog mit Vorschaufunktion sowie eine ganze Reihe von Automatik-Voreinstellungen.

Über die "Vorher- / Nachher"-Anzeigen kann die endgültige Schärfe des Scans schon vorab beurteilt und sauber eingestellt werden.

Die Stärke der eingesetzten USM, genau wie auch die Qualität des verwendeten Scanners, haben großen Einfluss auf die Erkennbarkeit von Staub und Kratzern.

Ein Scanner hoher Güte, der von sich aus schon eine gute optische Schärfe mitbringt, bewirkt zum einen, dass mehr Kratzer in der Vorlage erkannt werden und zum anderen, dass vorhande Kratzer bei zu kräftigem Einsatz der USM möglicherweise überzeichnet werden.

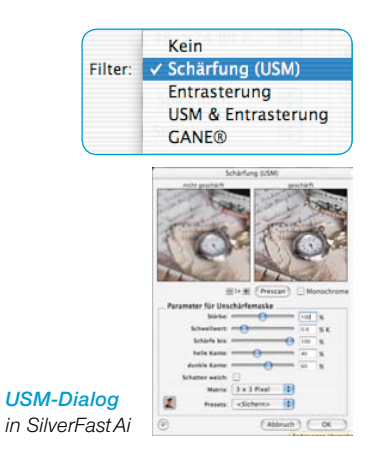

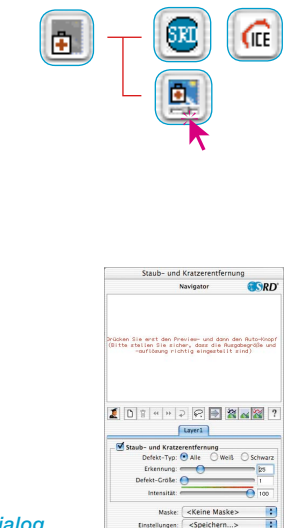

*SRD-Dialog in SilverFastAi*

## **6.** *SilverFastSRD* **einschalten**

Dialog "Kratzerentfernung" durch einen Mausklick aktivieren. Wenn Sie über einen Scanner verfügen, der über eine hardwareseitige Staub- und Kratzerentfernung verfügt (z.B. *DIGITAL ICE technologies™*) können Sie zwischen dieser und *SilverFast-SRD* umschalten. Bei allen anderen Scannern wird generell nur *SilverFastSRD* angeboten. Der obere der beiden Knöpfe dient dann zum Deaktivieren von *SilverFastSRD*.

Mit dem (ersten) Einschalten von *SilverFastSRD* wird zunächst ein leeres Navigationsfenster gezeigt. Folgen Sie den darin beschriebenen Anweisungen:

a) Über das Anklicken von **Preview**" wird ein Vorschauscan, mit der eingestellten Ausgabeauflösung ausgelöst.

b) Mit einem Klick auf den "**Auto**"-Knopf analysiert die *SRD*-Automatik das Bild. Die Störungen werden erfasst und mit roter Farbe markiert.

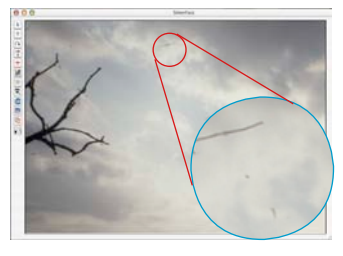

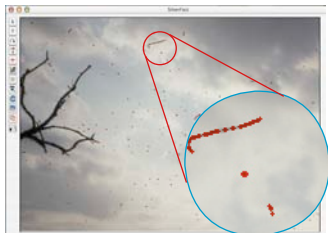

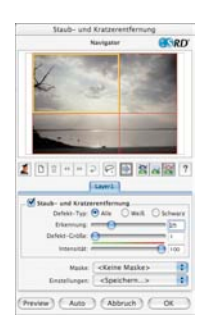

Auto (Abbruch) (

Wurde *SilverFastSRD* beendet und wieder neu aktiviert, erscheint der alte Vorschauscan, zusammen mit allen seinen Einstellungen.

Falls das nicht gewünscht ist, z.B. bei einem anderen Bild, ist a) über die Taste "Preview", manuell ein neuer Vorschauscan auszulösen und b) über die Taste "Auto", eine neue *SRD*-Automatik zu starten.

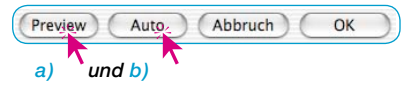

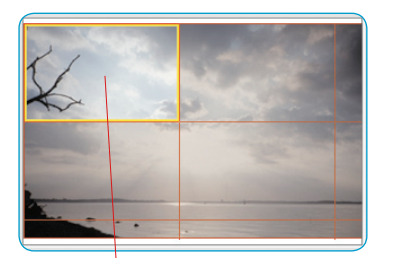

## **7. Navigator • Einsatz des** *SRD***-Vorschaufensters**

Durch die *SRD*-Automatik (Schritt Nr. 6) ist in der Regel der Hauptteil der Bildstörungen bereits erkennbar. Allerdings fehlt noch die später manuell vorzunehmende Unterscheidung zwischen Motivdetail und tatsächlicher Störung.

Zur effektiven Kontrolle und Überprüfung des Ergebnisses ist das gesamte Bild in einzelne Felder (Kacheln) geteilt. Im **"Navigator"-Fenster** ist die Anordnung der Felder zu überblicken. Die Größe der Felder ist von der eingestellten Ausgabeauflösung abhängig.

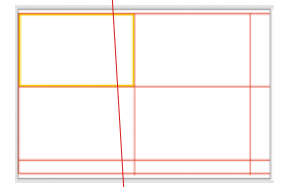

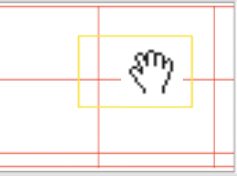

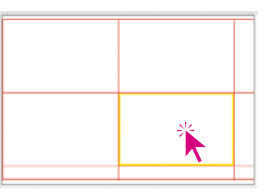

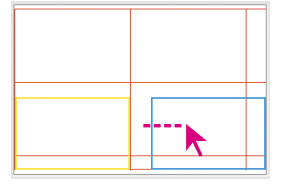

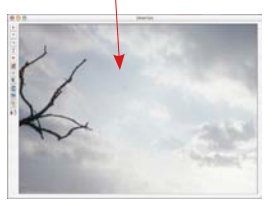

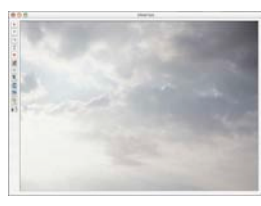

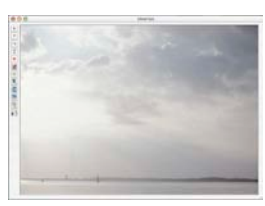

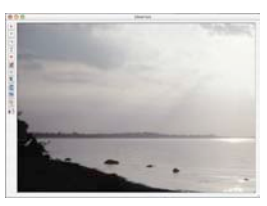

*Verwendung des "Navigators"*

Das **gelb umrandete Feld** gibt den aktuell im Vorschaufenster dargestellten Bildinhalt wieder. Das gelbe Feld ist per Mauszug beliebig im Navigator-Fenster verschiebbar, wobei sich die Ansicht im Vorschaufenster automatisch aktualisiert.

Durch Einfachklicks in einzelne **rot umrandete Felder** wird deren Inhalt sofort ins Vorschaufenster übernommen. Das angeklickte Feld wird entsprechend gelb umrandet.

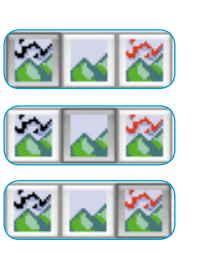

Außerdem stehen **drei Ansichtsmodi** zur Verfügung, die durch Anklicken des zugehörigen Knopfes aktivierbar sind:

- a) Originalbild, ohne Korrektur,
- b) korrigiertes, von Störungen bereinigtes Bild,
- c) Originalbild mit rot markierten Störungen.

Bei den Modi b) und c) kann durch Klick und Gedrückthalten der Maus über dem Vorschaufenster kurzzeitig in die Originalansicht, Modus a), umgeschaltet werden. Mit dem Loslassen der Maustaste springt die Ansicht wieder in den vorherigen Modus zurück.

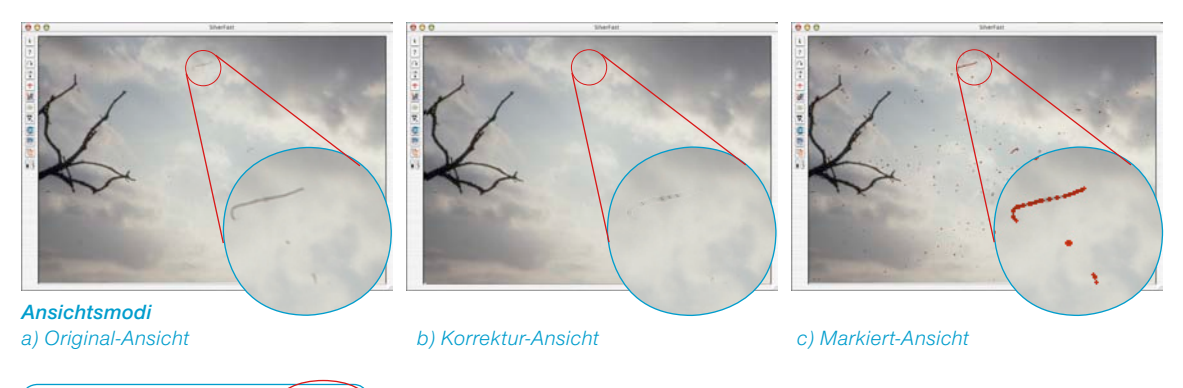

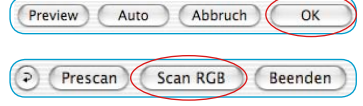

Ist das Ergebnis zufriedenstellend, wird der *SRD*-Dialog mit "OK" geschlossen und aus dem *SilverFast*-Hauptmenü heraus der Scan gestartet. Anderenfalls ist noch mit der manuellen Masken- und Ebenentechnik weiter zu arbeiten.

# **Echtzeitkorrektur aktivieren / deaktivieren**

Durch einfaches Anklicken des blauen / roten Pfeils wird in *Silver-FastSRD* die Echtzeitkorrektur aktiviert oder deaktiviert.

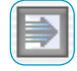

Ist der Pfeil blau, wird jede Änderung eines Parameters erst nach dem Loslassen der Maustaste berechnet und im gesamten großen Vorschaufenster dargestellt. Dies kann je nach Prozessorleistung jedesmal zu längeren Wartezeiten führen. Mit der Echtzeitkorrekur wird das umgangen.

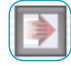

Bei rotem Pfeil wird im großen Vorschaufenster ein kleinerer Rahmen eingeblendet und nur darin das Ergebnis der Korrekturen dargestellt. Dieser "Echtzeitrahmen" ist im gesamten Vorschaufenster frei per Mauszug positionierbar. Werden nun Änderungen eines Parameters vorgenommen, so geschieht die Aktualisierung der Bildanzeige jetzt nahezu in Echtzeit, wenn auch nur innerhalb des kleinen Bezugsrahmens.

# **Manuelle Korrektur**

Ist das Ergebnis der *SRD*-Automatik noch manuell zu korrigieren, sollten folgende Empfehlungen beachtet werden:

• Immer mit gut sichtbaren, kontrastreichen Störungen beginnen. Dann schrittweise, evtl. unter Einsatz von Ebenen und Masken, die vom Kontrast her schlechter sichtbaren Störungen in Angriff nehmen.

Pro Ebene ist immer nur ein Set von Einstellungen und nur eine Maske anwendbar!

Mehrfache Ebenen und Masken sind nur in den *SilverFast* Vollversionen verfügbar. In *SilverFastSE* und -*DCSE* kann nur ein Set von Einstellungen und nur eine Maske eingesetzt werden.

• Zunächst das erste Verfahren "Staub- und Kratzerentfernung" einsetzen und nur für den Sonderfall von linearen Störungen in das alternative zweite Verfahren "Entfernung länglicher Kratzer" wechseln.

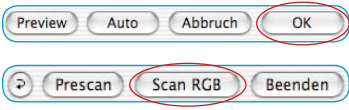

Nach Abschluß aller Korrekturen werden über das Anklicken des Knopfes "OK" die eingestellten Parameter übernommen und der Dialog geschlossen. Nun braucht nur noch aus dem Hauptmenü von *SilverFast* heraus der Endscan gestartet zu werden.

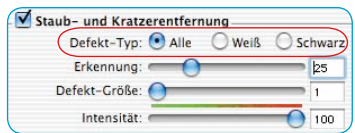

**1. Defekt-Typ ändern**

Bevor man mit einer manuell Korrektur startet, sollte zunächst überprüft werden, ob evtl. ein anderer "Defekt-Typ" zu besseren Resultaten kommt.

Schalten Sie vom aktuellen Defekt-Typ um, auf einen der beiden weiteren und vergleichen Sie die Änderungen im großen Vorschaufenster.

Nutzen Sie die Umschaltmöglichkeit zwischen den Ansichts-modi zur Bildbeurteilung aus! Klicken Sie auch mal die anderen Bildfelder an!

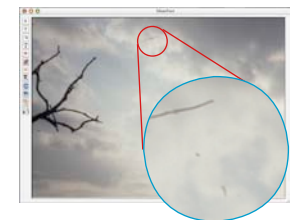

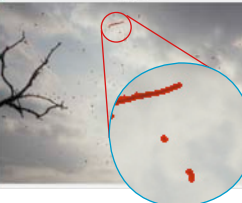

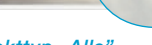

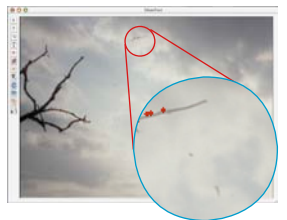

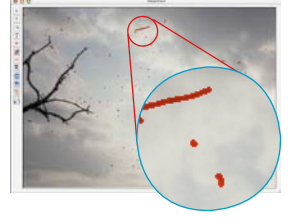

*Unkorrigiertes Original Defekttyp "Alle" Defekttyp "Weiß" Defekttyp "Schwarz"*

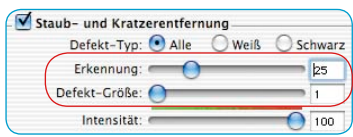

2. Regler "Defekterkennung" und "Defektgröße"

Beide Regler wurden von der *SRD*-Automatik voreingestellt.

"**Defekterkennung**" steht dabei für die Empfindlichkeit der Erkennung. Die optimalen Werte hängen vom Bildinhalt ab: bei scharfen oder geschärften Bildern liegt der Erfassungsbereich oft bei 1 bis 50, bei unscharfen oder weichgezeichneten Bildern eher bei 50 bis 100.

"**Defektgröße**" entspricht der Pixel-Größe der Störung. Die Werte sind daher sehr klein und liegen meist zwischen 1 und 5. Die Wirkung beider Regler ist immer im großen Vorschaufenster zu überprüfen, gegebenenfalls auch über verschiedene Bildfelder hinweg.

Vorgehensweise: mit Defektgröße = 1 starten und nun die Defekterkennung justieren. Ist der Erfolg zu gering mit Defektgröße = 2 einen weiteren Versuch unternehmen und sich so, durch kleine Änderungen dem Ideal annähern.

Wichtig: Bei den Korrekturversuchen zunächst noch den Schieberegler für die "Intensität" auf seinem Standardwert "100" belassen.

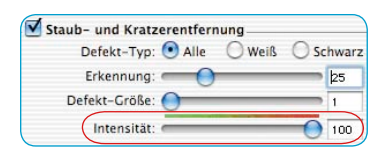

## **3. Regler "Intensität"**

Erst wenn die Ergebnisse durch die beiden vorherigen Regler noch verbesserungwürdig erscheinen, sollte die "Intensität" in kleinen Stufen korrigiert und auf Werte kleiner 100 gesetzt werden. Das wird vor allem bei detailreichen Bildern der Fall sein.

Mit diesem Regler läßt sich die Anzahl der "falsch" erkannten Strörungen reduzieren. Hierüber wird im Prinzip die Unterscheidung der zu erhaltenden Bildinformationen von den zu beseitigenden Störungen gesteuert.

Selbstverständlich sollte die Wirkung des Reglers immer im großen Vorschaufenster überprüft werden, gegebenenfalls auch über verschiedene Bildfelder hinweg.

Steht der Intensitäts-Regler ganz rechts, also bei "100", werden alle erkannten Störungen mit roter Farbe markiert und entsprechend beim Endscan beseitigt.

Je weiter der Regler nach links verschoben wird, desto größer wird der Anteil der erkannten Störungen, die mit grüner Farbe markiert werden. Die grün gekennzeichneten Details bleiben beim Endscan erhalten.

Der grün-rote Farbbalken oberhalb des Reglers verdeutlicht den Übergang.

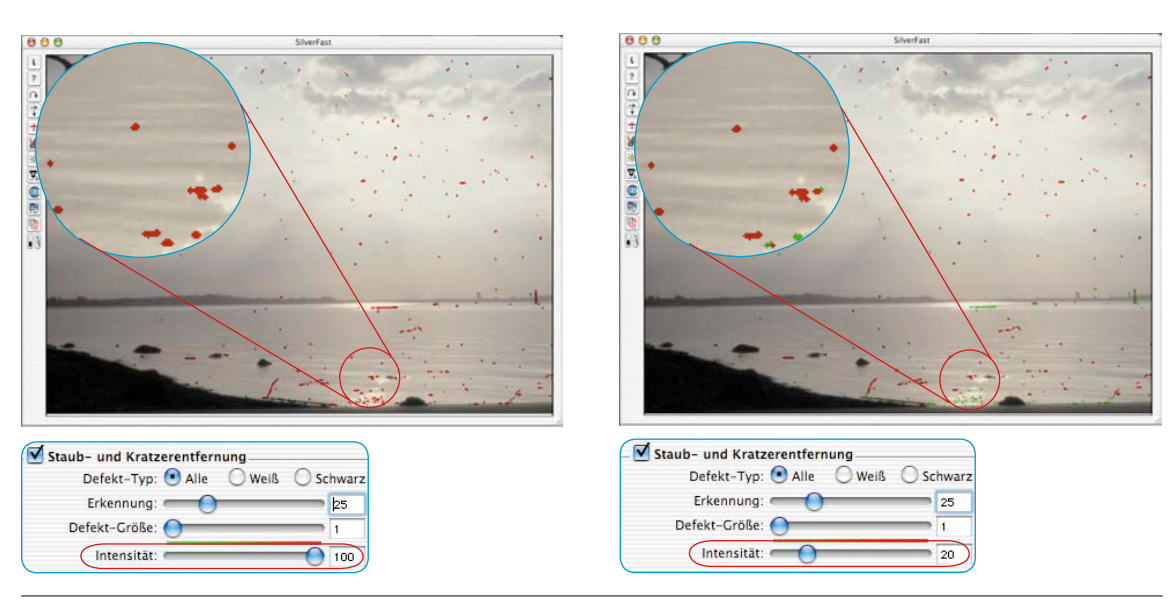

## **4. Regler "Umgebungsgröße"**

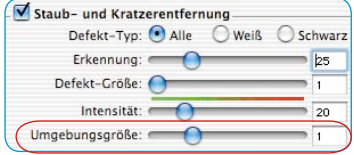

Dieser Regler ist nur in den Vollversionen von *SilverFast* verfügbar und wird dort auch erst nach dem Aktivieren des "Experten"-Modus sichtbar.

Mit ihm lässt sich die Erkennung von Defekträndern präzise einstellen. Der Wertebereich ist sehr klein und liegt in der Regel bei 1 bis 5.

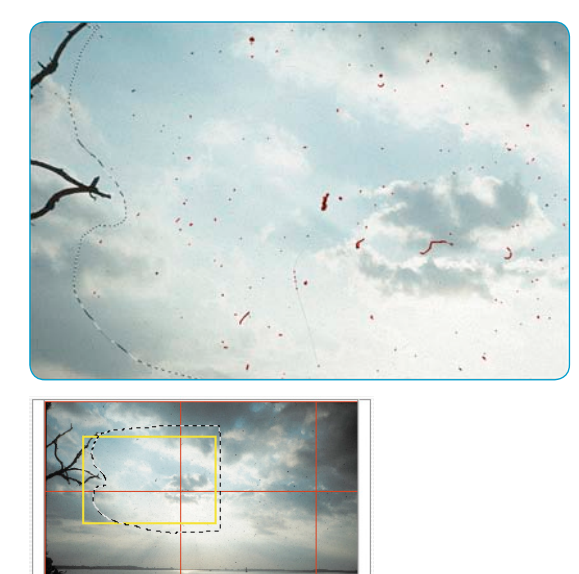

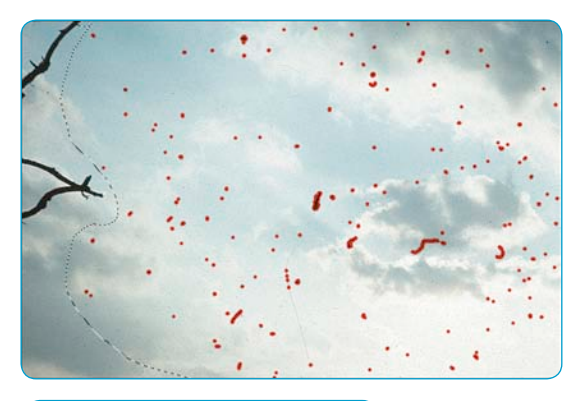

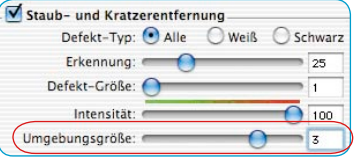

Layer1

Defekt-Typ: ● Alle ● Weiß ● Schwarz

∩

 $54$ 

 $\overline{\phantom{0}}$ 

 $\mathbf{1}$ 

 $100$ 

Staub- und Kratzerentfernung

Erkennung:

Intensität:

Defekt-Größe:

Umgebungsgröße:

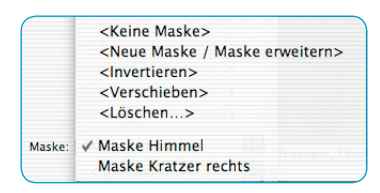

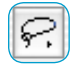

C Lasso-Maskenwerkzeug DPolygon-Maskenwerkzeug ∦ Pinsel-Maskenwerkzeug

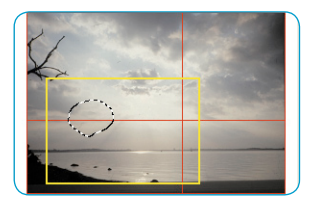

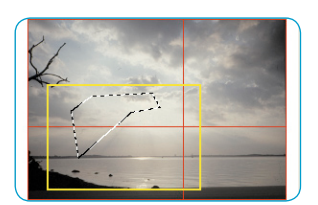

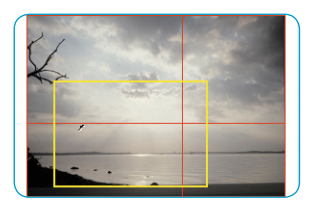

#### **5. Verwendung von Masken**

Normalerweise werden die Parameter, die in *SilverFastSRD* eingestellt sind, immer auf das gesamte Bild angewendet.

Weist ein Bild nun aber einige wenige, sehr starke Störungen auf, oder finden sich Defekte nur in bestimmten Bildteilen, oder soll *SilverFastSRD,* motivbedingt, auf definierte Bereiche des Bildes beschränkt werden, … dann ist die Maskentechnik einzusetzen.

Die Maske kann freihändig mit der Maus im Vorschaufenster gezeichnet werden. Dazu stehen folgende Zeichenwerkzeuge zur Verfügung:

**Auswahl des Werkzeugs**: Durch Anklicken und längeres Gedrückthalten der Maus über dem ersten sichtbaren Werkzeug werden die weiteren seitlich ausgeklappt. Die Maus kann, noch immer gedrückt, auf das gewünschte Werkzeug bewegt und darüber losgelassen werden.

**Zeichnen einer Maske**: Das Zeichnen der Maske erfolgt am besten, grob im Navigationsfenster und anschließend fein im großen Vorschaufenster.

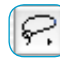

 Mit dem **Lasso** kann durch Klickziehen mit der Maus im Vorschaufenster der Bereich freihändig umfahren und eingegrenzt werden, in dem die Staub- und Kratzerentfernung wirken soll.

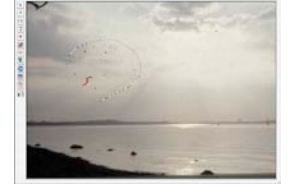

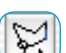

 Mit dem **Polygon**-Werkzeug werden von gezieltem Mausklick zu Mausklick gerade Linien im Vorschaufenster gezogen und so der aktive Bereich umgrenzt.

b. Mit dem **Pinsel** lassen sich im Vorschaufenster einzelne Störungen, z.B. Fussel, direkt nachzeichnen. Nur die so gekennzeichenten Stellen werden dann auch von *SilverFastSRD* korrigiert.

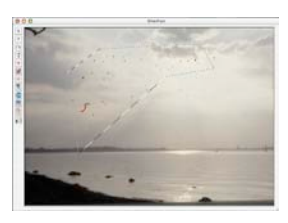

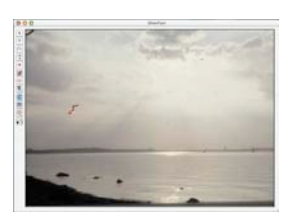

**Zeichnen einer invertierten Maske**: Bei der Anwahl eines der Maskenwerkzeuge wird durch Gedrückthalten der "Options"-Taste ("Alt"-Taste) die Funktion der Maske umgekehrt. Man erhält quasi eine "negative" Maske. Nun werden mit dem ausgewählten Werkzeug die Bildbereiche ausgewählt die NICHT in der Korrekturmaske liegen und somit unkorrigiert bleiben sollen.

Man erhält so die selbe Wirkung wie über den Menüpunkt "Maske invertieren", nur eben einfacher und schneller.

**Eine bestehende Maske ändern**: Nach dem Erstellen einer Maske kann diese noch durch Hinzufügen oder Entfernen von Bildbereichen korrigiert werden.

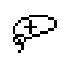

Maske erweitern: Bei gedrückt gehaltener "Shift"-Taste können zur bestehenden Maske weitere Bereiche hinzugefügt werden. **Maske verkleinern**: Bei gedrückt gehaltener "Alt"-Taste können

Bereiche aus der bestehenden Maske entfernt werden.

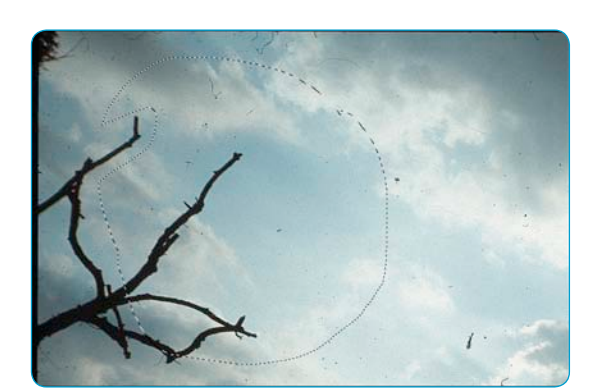

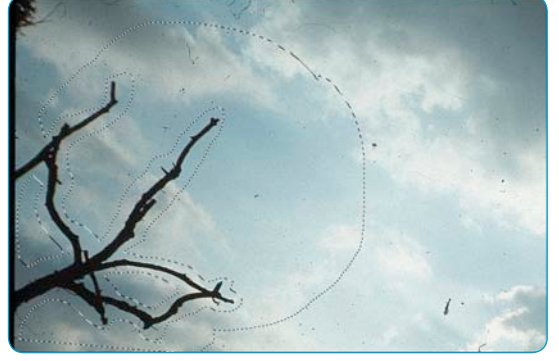

*Maske, mit Lasso aufgezogen Maske mit "Shift"- und "Alt"-Taste angepasst*

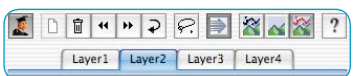

## **6. Arbeiten mit mehreren Ebenen**

Mit dem ersten Start von *SilverFastSRD* wird automatisch die Ebene "1" aktiviert. Auf ihr werden die ersten feinen Korrekturen durchgeführt. Lässt sich nur ein Teil der Störungen durch die Reglereinstellungen entfernen, sollte der verbleibende Teil auf weiteren Ebenen korrigiert werden. Dabei startet man sinnvollerweise mit feinen, kleineren Defekten und geht dann steigernd, Ebene für Ebene, zu stärkeren Kratzern und Störungen über.

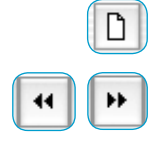

Weitere Ebenen werden über den "Hinzufügen"-Knopf aufgerufen. Es sind maximal vier Ebenen möglich.

Die Knöpfe mit den Doppelpfeilen erlauben das Verschieben der Ebenen untereinander. Hier wird die Stapelreihenfolge verändert, mit ähnlicher Wirkung wie in Photoshop. Dies ist besonders bei sich überlappenden Maskenbereichen interessant.

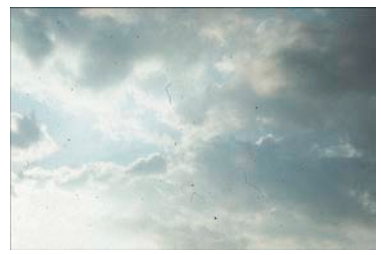

*Unkorrigiertes Originalbild*

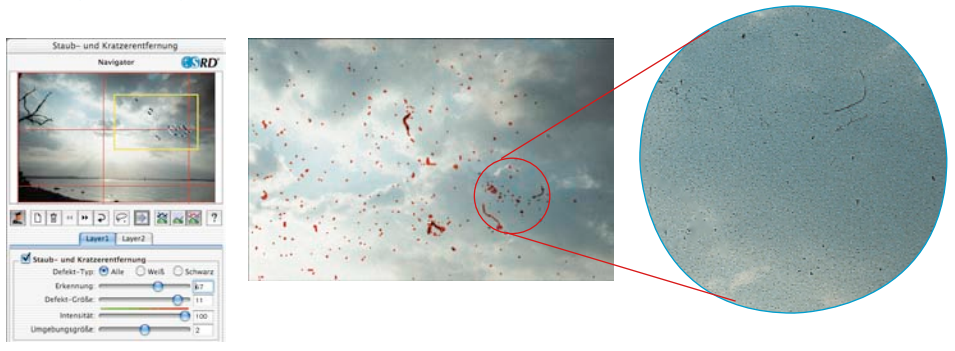

#### *Ebene1*

*Korrektur der feineren Störungen. Rechts im Bild lassen sich einige Staubpartikel nicht erfassen.*

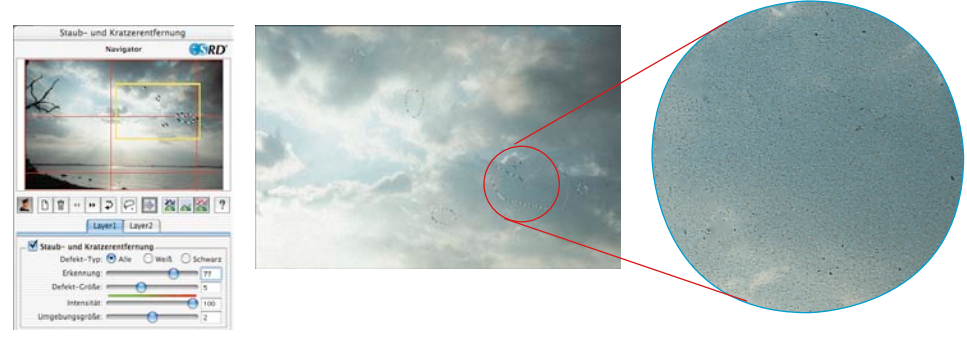

#### *Ebene2*

*Korrektur der gröberen Störungen durch eine stärkere Einstellung der Regler. Die auf Ebene 1 noch nicht beseitigten Störungen lassen sich nacheinander, unter Einsatz der Maskentechnik problemlos beseitigen.*

## **7. Einstellungen speichern/laden**

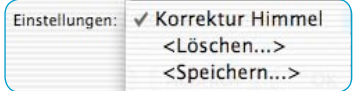

Durch Klick auf das "Sichern"-Menü können die getroffenen Einstellungen abgespeichert werden. Im sich öffnenden Dialog kann dazu noch ein geeigneter Name vergeben werden.

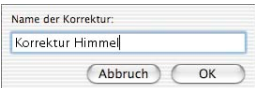

Sollen bereits gespeicherte Einstellungen wieder gelöscht werden, ist der Menüpunkt "Löschen" zu nutzen. Im sich öffnenden Dialog können die zu löschenden Einstellungen markiert und über den Knopf "Löschen" entfernt werden.

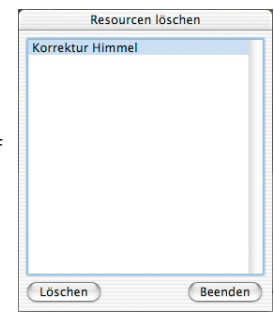

# **Experten-Modus**

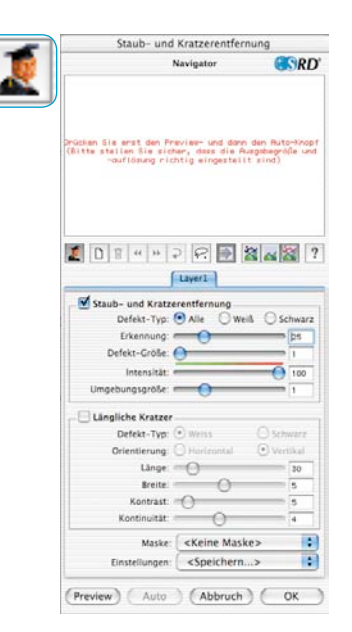

#### **Aktivieren des Experten-Modus**

Ein Klick auf den "Experten"-Knopf öffnet innerhalb des *SRD*-Dialogs das zweite, alternative Korrektur-Menü zur Entfernung von länglichen Störungen. Außerdem wird im Standard-Menü ein weiterer Regler "Ausdehnung" sichtbar\*.

Beide Alternativen können entweder einzeln für sich oder aber auch gemeinsam und gleichzeitig eingesetzt werden. Es empfiehlt sich aber für jede der Techniken jeweils eine eigenen Ebene zu nutzen.

## **1. Regler "Umgebungsgröße"**

Dieser Regler ist nur in den Vollversionen von *SilverFast* verfügbar und wird dort auch erst nach dem Aktivieren des "Experten"-Modus sichtbar.

Mit ihm lässt sich die Erkennung von Defekträndern präzise einstellen. Der Wertebereich ist sehr klein und liegt in der Regel bei 1 bis 5.

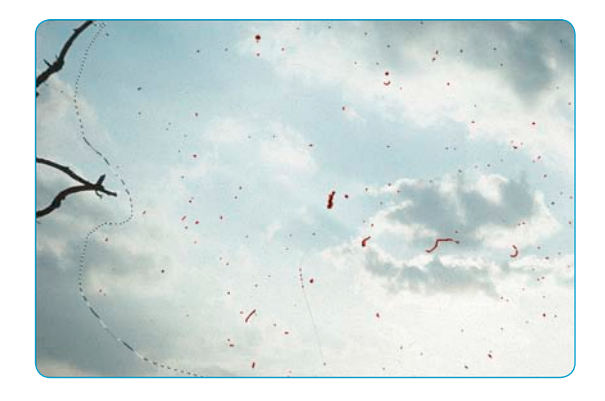

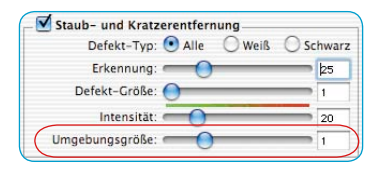

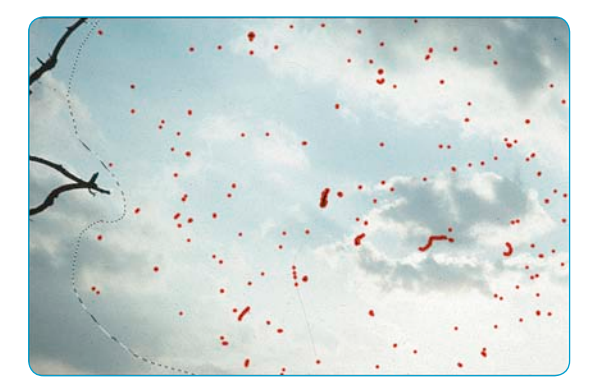

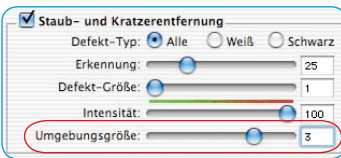

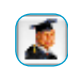

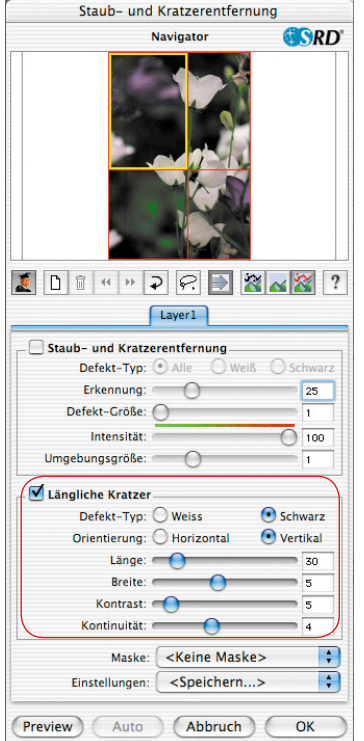

## **2. Längliche Kratzer**

Die folgenden Regler und Auswahlmöglichkeiten befinden sich alle im Menü "Längliche Kratzer". Dieses Menü ist nur in den Vollversionen von *SilverFast* enthalten und wird auch erst nach dem Anklicken des "Experten"-Knopfs sichtbar.

Diese alternative Methode der Störungsentfernung kann z.B. bei 35mm-Filmen eingesetzt werden, deren Oberfläche in der Kamera oder aber beim Zurückspulen in die Filmpatrone durch kleine Sand- oder Staubkörner zerkratzt wurden. Die so entstanden Kratzer verlaufen oft über mehrere Bilder hinweg, manchmal sogar über den ganzen Film. Sie sind fast immer parallel zum Rand des Films ausgerichtet.

Um längliche Kratzer zu beseitigen, stehen folgende Parameter zur Verfügung: **Defekt-Typ**, **Orientierung**, **Länge**, **Breite**, **Kontrast** und **Kontinuität**.

In der Regel genügt die Einstellung der drei ersten Parameter (Defekt-Typ, Orientierung, Länge) um zufriedene Ergebnisse zu erzielen. Die anderen Parameter (Breite, Kontrast und Kontinuität) können meist ihre Voreinstellungs-Werte beibehalten.

Die Reihenfolge und Anordnung der Regler entspricht dem **Arbeitsverlauf** 

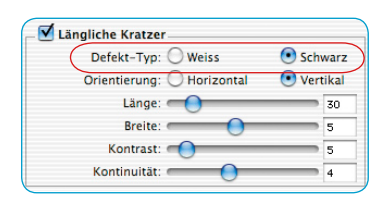

## **3.** Auswahl "Defekt-Typ"

Als erstes wird die Farbe des Defekt-Typs eingestellt: "weiß" oder "schwarz". Längliche Kratzer lassen sich in der Regel gut einem der beiden Defekt-Typen zuordnen. Je nach Scanvorlage sind sie als weißer oder aber als schwarzer Strich sichtbar.

Diese Auswahl wird dem Benutzer angeboten, da die länglichen Defekte verschiedene Ursachen haben können.

Es kann sich z.B. um einen echten Kratzer handeln oder in manchen Fällen auch um eine fehlerhafte oder verschmutzte CCD-Zelle im Scanner.

Müssen beide Defekt-Typen berücksichtigt werden, kann über eine weitere Ebene der zweite Typ ebenfalls erfasst werden.

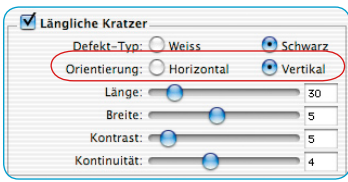

## **4. Auswahl "Orientierung"**

Je nachdem wie die Kratzer in der Scanvorlage orientiert sind, kann hier zwischen horizontaler und vertikaler Ausrichtung umgeschaltet werden.

Sollten einmal Kratzer in beiden Richtungen verlaufen, kann mit Hilfe einer weiteren Ebene auch die zweite Richtung erfasst werden.

## **5. Regler "Länge"**

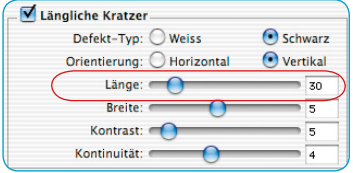

Mit diesem Regler lässt sich die maximale Länge eines Kratzers bestimmen. Dieser Parameter ist der wichtigste und hat die stärkste Wirkung auf die Erfassung der Defekte im Vergleich zu den anderen Parametern. Der Voreinstellungs-Wert ist 30. Der Wertbereich liegt bei 5 bis 200.

Kleine Werte erfassen längere Strukturen, größere Werte erfassen kleinere Strukturen.

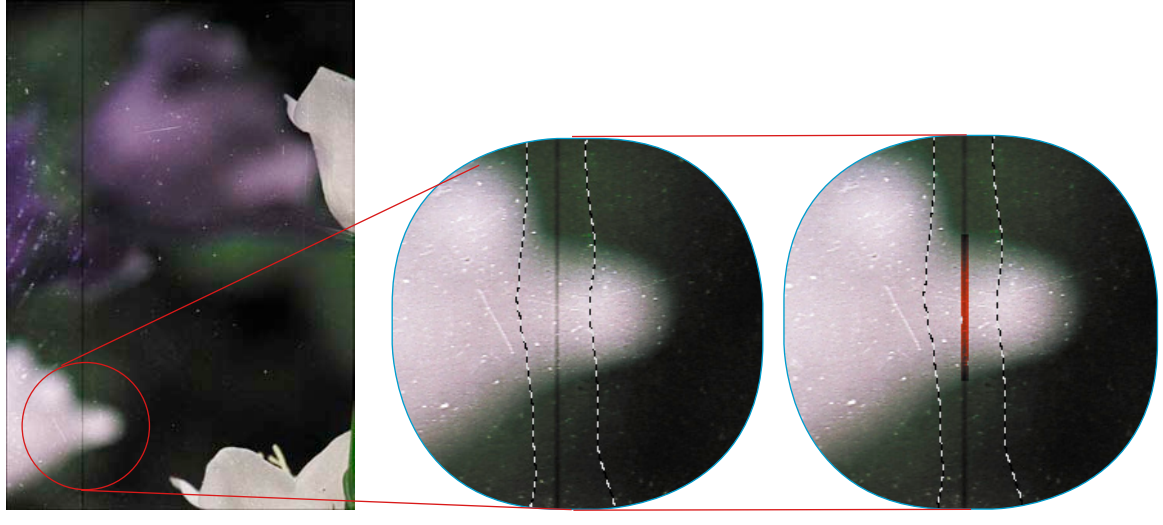

*Original Länge = 100 Länge = 10*

Falls die Einstellungen dieses Reglers zur Ergebnissen führen, die noch verbessert werden können, ist auf die weiteren Regler zurückzugreifen.

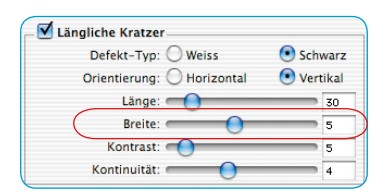

## **6.** Regler "Breite"

Mit diesem Regler lässt sich die maximale Breite eines Kratzers bestimmen.

In den meisten Fällen liegt der Bereich für eine optimale Erfassung zwischen 1 und 5. Mit größeren Werten werden breitere längliche Defekte erfasst.

Bei sehr breiten Kratzern (hohe Auflösung oder breiter Defekt) muss das Bild manchmal per Hand nachbearbeitet werden.

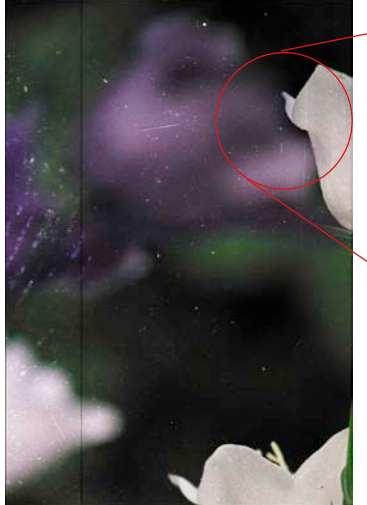

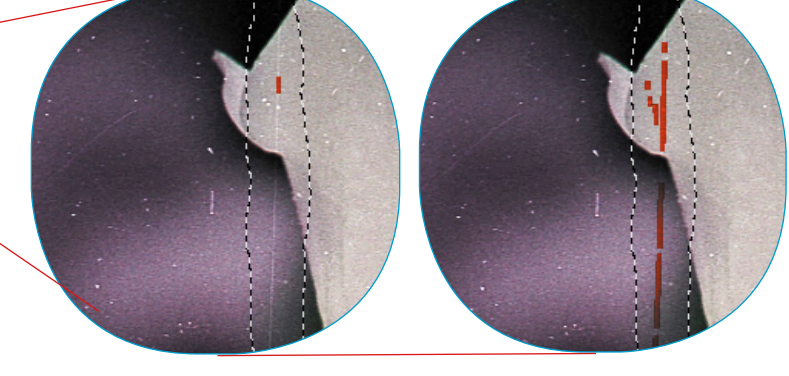

*Original Breite = 1 Breite = 3*

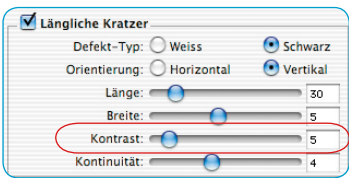

## **7. Regler** "Kontrast"

Dieser Regler entspricht dem lokalen Kontrast zwischen dem Kratzer und seinem Hintergrund. Ein sehr heller Kratzer auf einem dunklen Hintergrund kann mit einem hohen Kontrast-Wert erfasst werden. Um einen Kratzer zu erfassen, der sich kaum von seinem Hintergrund unterscheidet, muss dieser Wert niedrig eingestellt werden. Kleine Kontrast-Werte (1 bis 5) in Kombination mit niedrigen Länge-Werten (5 bis 20), können zu falschen Erfassungen führen, es werden z.B. kleine Details des Bildes erfasst. Der Kontrast-Wert sollte deshalb, wenn möglich, größer als 5 bleiben.

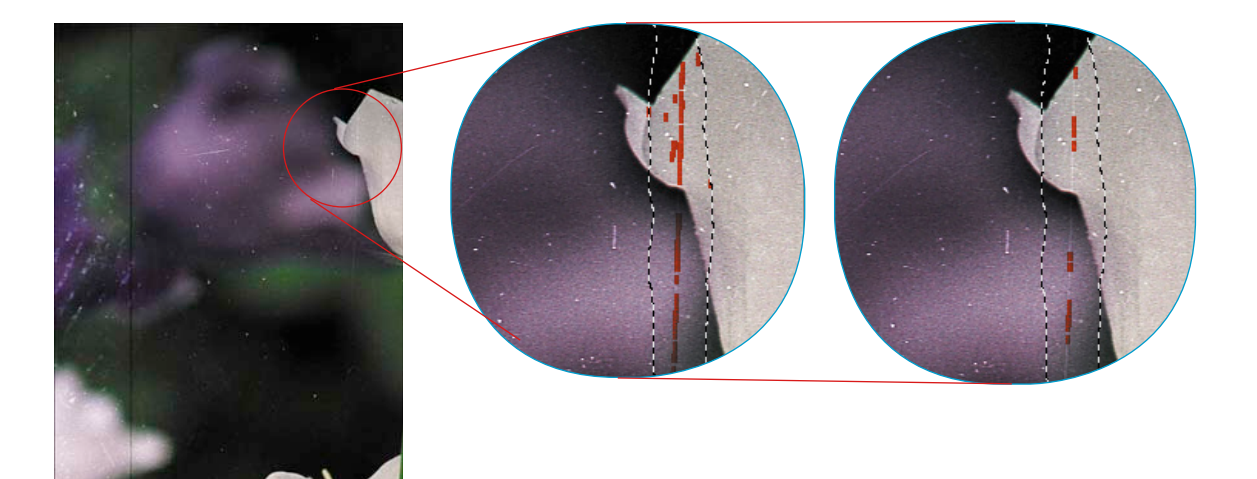

*Original Kontrast = 2 Kontrast = 6*

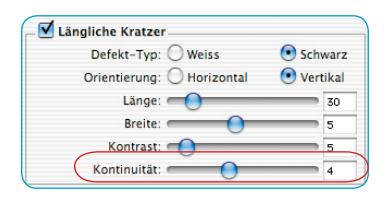

## **8. Regler "Kontinuität"**

Bei verrauschten Bildern oder wenn der Kratzer sich in einem detailreichen Teil des Bildes befindet, kann der Wert des "Kontinuität"-Reglers neu eingestellt werden (zwischen 0 und 10). Ein großer Wert ermöglicht eine bessere Erfassung des Kratzers in einer "schwierigen" Umgebung (verrauschte oder detailreiche Bilder).

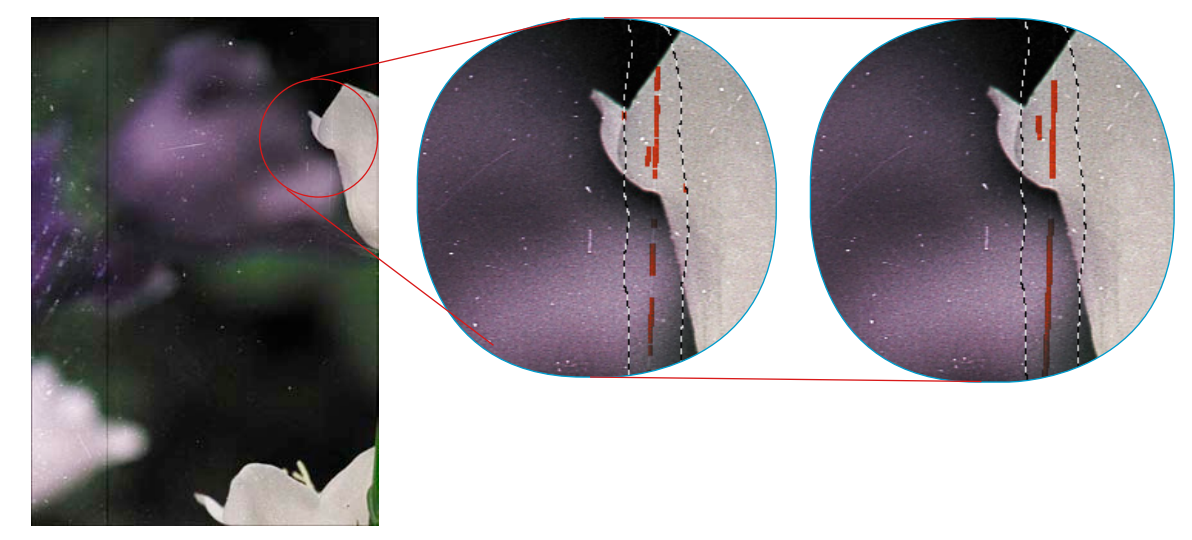

*Original Kontinuität = 1 Kontinuität = 9*

**Bemerkung**: in manchen Fällen sind die länglichen Kratzer leicht geneigt. Da das Verfahren für die Erfassung von horizontalen oder vertikalen Kratzer angelegt ist, muss hier auf die Einstellungen der Parameter mehr geachtet werden.

Beispiel: ein horizontaler Kratzer der 120 Pixel lang und ein Pixel breit ist, sich aber durch eine leichte Neigung auf 4 Zeilen des Bildes ausdehnt, kann nicht mit den Werten 120 und 1 für die Einstellungen der Länge und der Breite erfasst werden, sondern z.B. mit einem Wert für die Länge von ungefähr 30 (120 dividiert durch 4).

# *SilverFastiSRD\**

## **Staub- und Kratzerentfernung mit InfraRot-Technologie\***

Die neueste Entwicklung\*, im Bereich der Staub- und Kratzerentfernung durch *SilverFastSRD*, stellt der zusätzliche Einsatz von hardware\* gebundenen Technologien dar, die infrarotes Licht nutzen.

Mit diesem Schritt ist nun das Problem gelöst, welches jede Software hat, die Staub, Kratzer, etc. erkennen und auch noch entfernen soll: Was ist zu entfernender Staub und was ist zu erhaltende Bildinformation?

#### **Wie funktioniert** *iSRD***?**

Dank der langen Wellenlänge von infrarotem Licht kann es die Farbemulsionen von Filmnegativen und Dias nahezu ungehindert durchstrahlen. Nur bei Kratzern, Staubpartikeln, Flusen, etc. klappt das nicht mehr. Sie werfen auch im infraroten Licht Schatten.

Das nutzt man in *iSRD* aus. Dazu wird das Bild in zwei Durchgängen gescannt. Im ersten Durchgang wird der infrarote Scan ausgeführt und im zweiten Durchgang der reguläre RGB Scan.

Hat die Software beide Scans ausgeführt, erfolgt die rechnerische Staub- und Kratzerentfernung über einen zusätzlichen Bildkanal, der automatisch aus dem infraroten Bild erstellt wurde.

Nach Abschluss der Berechnung kann man sich die Ergebnisse im großen Vorschaufenster anzeigen lassen. Standardmäßig ist dort der RGB-Scan zu sehen. Mit der Tastenkombination "Ctrl + Shift + Maustaste im großen Vorschauscan gedrückt halten" wird dort der Infrarotkanal angezeigt.

*Funktionsablauf von SilverFastiSRD*

**Fertiges Bild**

**IR-Scan**

**Berechnung**

**Bild-Scan**

**LaserSoft Imaging** 

*iSRD* 

 $\left( \widehat{\mathbf{R}}\right)$ 

#### *\* Achtung!*

*SilverFastiSRD ist nur für bestimmte Scanner verfügbar. In den SilverFastSE-Versionen arbeitet iSRD nur im Automatik-Modus. Bitte informieren Sie sich auf unserer Homepage über den aktellen Stand der Entwicklung und die bisher angebundenen Scanner.*

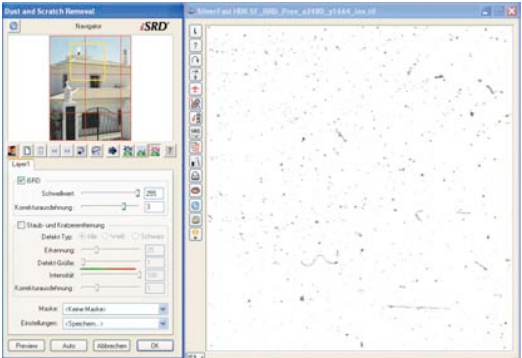

#### **Bei welchen Filmen kann** *iSRD* **eingesetzt werden?**

Der Einsatz von *iSRD* kann für konventionelle Farbnegative (entwickelt im C41-Prozess), Farbdias (entwickelt im E6-Prozess) und Papierabzüge empfohlen werden. Aufgrund des Gehalts an Silber in konventionellen Schwarz/Weiß-Negativen und -Dias können diese **NICHT** mit *iSRD* optimert werden. Spezielle Schwarz/Weiß-Negative, die im C41-Prozess entwickelt wurden, verhalten sich hingegen wie Farbnegative und können für *iSRD* empfohlen werden.

## *iSRD* **aktivieren**

Da *iSRD* eine Zusatzfunktion innerhalb von *SRD* ist, wird es auf die selbe Weise aktiviert und deaktiviert. Dazu wird der entspechende Knopf in der senkrechten Knopfleiste, links vom großen Vorschaufenster von *SilverFastAi*, angeklickt:

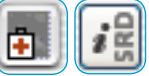

*SRD/iSRD* ist **ausgeschaltet**.

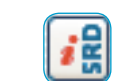

*iSRD* ist aktiv und läuft im **Automatik-Modus**.

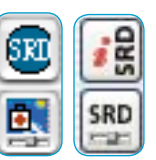

*SRD/iSRD* ist aktiv und läuft im **Manuell-Modus**. Ein Klick auf den unteren Knopf öffnet den Dialog.

#### **Automatik-Modus von iSRD**

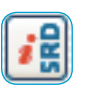

Im Automatik-Modus arbeitet *iSRD* ganz von alleine. Der Wirkungsbereich der *iSRD*-Automatik umfasst dabei den gesamten Inhalt des aktiven Scanrahmens.

Der Anwender braucht keinerlei Einstellungen vorzunehmen. Die Wirkung von *iSRD* ist dafür aber im großen Vorschaufenster von *SilverFastAi* nicht vorab sichtbar. Das kann man erst im manuellen Modus erzielen.

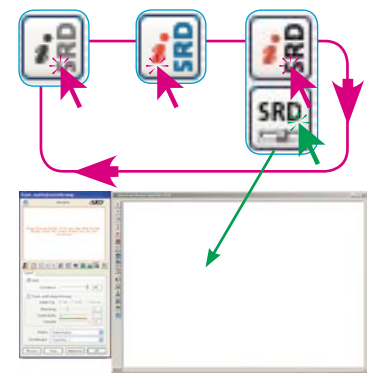

*Die Aktivierung der Funktion erfolgt durch Klicks auf den iSRD/SRD-Knopf. Mit jedem Klick ändert sich das Aussehen des Knopfes und damit auch der Funktionsumfang. Nach drei Klicks ist die Anfangseinstellung wieder erreicht.* 

## **Manuell-Modus von** *iSRD*

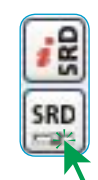

Möchte man *SRD/iSRD* starten, so ist auf jeden Fall **vorher** die endgültige Ausgabeauflösung für den Scanrahmen einzustellen!

Ist der manuelle Modus aktiviert, so kann im Dialog entschieden werden, ob man mit *iSRD* oder nur mit der regulären *SRD* arbeiten möchte. Dazu ist im Dialog das entsprechende Ankreuzfeld zu aktivieren. Die nächsten Schritte sind die selben, wie sie schon zuvor im Kapitel über SRD beschrieben wurden: "Prescan"-Knopf, "Auto"-Knopf, Untersuchungsbereich im Navigationsfenster anwählen, Darstellungsmodus wählen. Dann kann die Korrektur beginnen.

In der *iSRD*-Funktion stehen zwei Schieberegler zur Verfügung: Schwellwert und Ausdehnungskorrektur:

**Schwellwert**: Mit diesem Regler wird der Erkennungsgrad eingestellt. Je höher der Wert, desto empfindlicher reagiert die Software und desto mehr mutmaßliche Defekte werden erkannt.

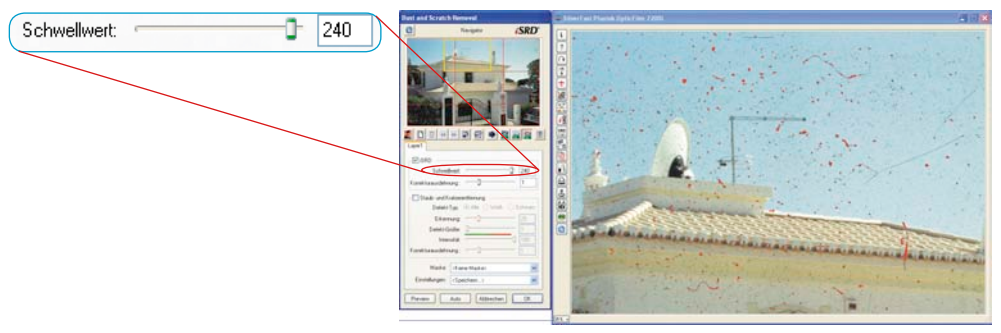

**Ausdehnungskorrektur\***: Dieser Schieberegler ist nur bei aktiviertem Experten-Knopf verfügbar. Mit diesem Regler wird die Breite der Korrektur eingeregelt.

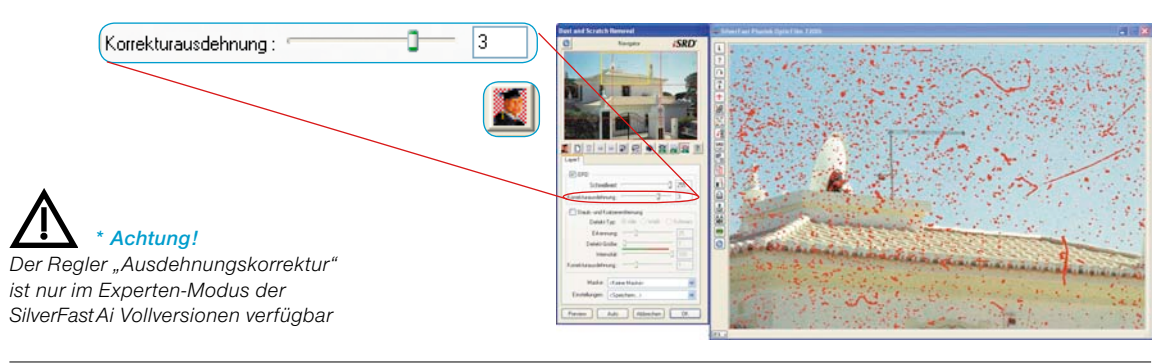

#### *SRD* **und** *iSRD* **gleichzeitig anwenden (Ebenentechnik)\***

Natürlich lässt sich *iSRD* und *SRD* gleichzeitig anwenden. Über die eingebaute Ebenen-Funktion kann man die positiven Effekte beider Technologien maximieren und ungewollte Nebenwirkungen ausschießen.

In der Grundeinstellung von *SRD/iSRD* wird immer nur die erste Ebene "1" gezeigt. Auf dieser ersten Ebene ist standardmäßig *iSRD* aktiviert. Es kann jederzeit deaktiviert und gegen *SRD* getauscht werden.

Wird eine weitere Ebene erstellt (Klick auf den entsprechenden Knopf in der Werkzeugleiste), so ist diese per Grundeinstellung zunächst auf *SRD* eingestellt. Auch hier kann jederzeit zu *iSRD* gewechselt werden.

Was für *SRD* gilt, gilt auch für *iSRD*: Der Einsatz von Masken! Die Maskentechnik kann in jeder Ebene angewendet werden. Siehe dazu auch die Texte im vorstehenden Kapitel über *SRD*.

Beispiele:

## **•** *iSRD* **in mehreren Ebenen\*:**

Da Masken immer in ihrer Ebene arbeiten, könnten z.B. zwei Ebenen erzeugt werden, die beide *iSRD* benutzen, aber mit verschieden starken Korrekturen auf bestimmte Bildteile arbeiten.

## • *iSRD* und *SRD* mischen\*:

Die erste Ebene benutzt *iSRD* im gesamten Bild (zur Grundbereinigung). Eine zweite benutzt *SRD* (evtl. in Verbindung mit einer Maske), um Reststörungen zu beseitigen, die *iSRD* nicht vollständig entfernen konnte.

Ein ausführliches Beispiel zur Kombination von *iSRD* und *SRD* ist am Ende des Kapitels dargestellt.

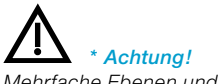

*Mehrfache Ebenen und Masken sind nur in den Vollversionen aber nicht in den SE-Versionen möglich.*

#### **Gebrauch von Freihandmasken in** *iSRD*

Natürlich lassen sich in *iSRD* auch beliebig gezeichete Freihandmaskten aufziehen. *iSRD* arbeitet dann nur innerhalb der gezeichneten Maskenflächen.

Zur Handhabung der Masken lesen Sie bitte das vorstehende Kapitel über *SRD*.

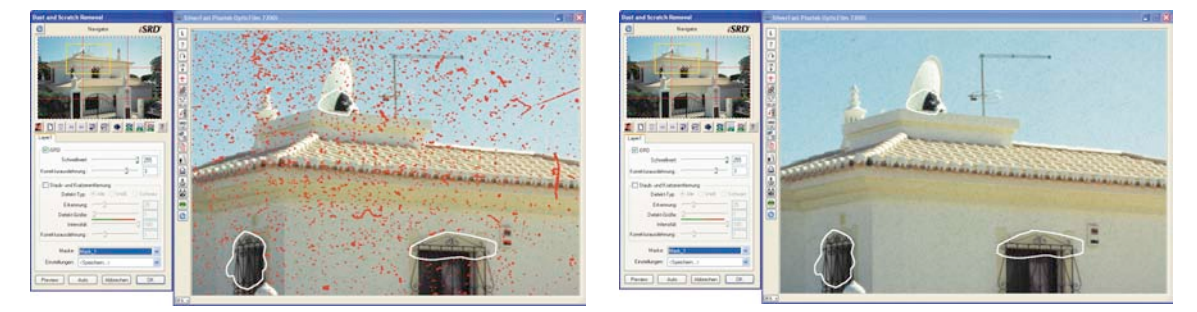

## **Anzeige des infraroten Kanals**

Hat die Software den infrarot- und den RGB-San ausgeführt, erfolgt die rechnerische Staub- und Kratzerentfernung über einen zusätzlichen Bildkanal, der automatisch aus dem infraroten Bild erstellt wurde.

Nach Abschuss der Berechnung kann man sich die Ergebnisse im großen Vorschaufenster anzeigen lassen. Standardmäßig ist dort der RGB-Scan zu sehen. Mit der Tastenkombination "Ctrl + Shift + Maustaste im großen Vorschauscan gedrückt halten" wird dort der Infrarotkanal angezeigt.

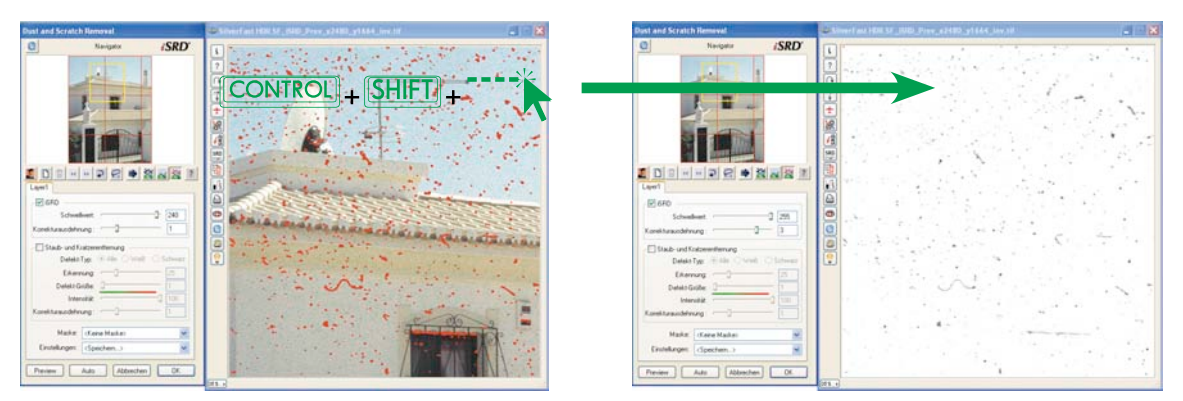

## **Anwendungsbeispiel:** *iSRD* **und** *SRD* **kombinieren**

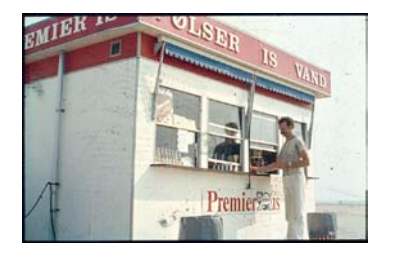

#### *Startpunkt*

*Ein stark verschmutztes und beschädigtes Dia im Vorschauscan.*

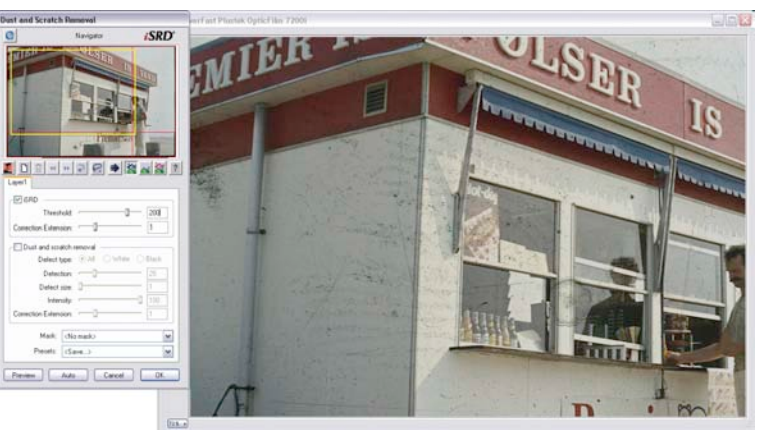

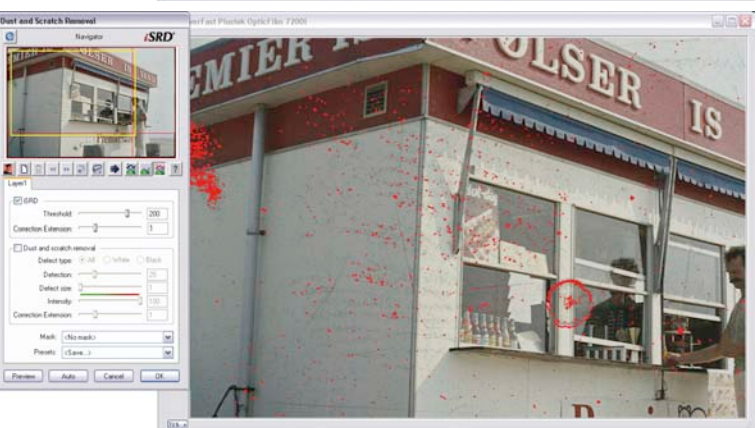

# **SRD EDREFER SAR** 回 Painty Library Pieven | Auto | Carcel | Of  $\overline{m}$

#### *iSRD Voreinstellung*

*Bereits mit den Voreinstellungen werden die wichtigsten Störungen sichtbar.*

#### *iSRD manuell einstellen*

*Mit den Reglern für "Schwellwert" und "Ausdehungskorrektur" werden weitere Störungen sichtbar gemacht. An einigen Stellen (Fenster) wird allerdings überkorrigiert, an anderen Stellen (Wandflächen) bleiben noch einige feine Störungen unkorrigiert.*

#### *Wirkung von iSRD mit Ausschluss-Masken eingrenzen*

*Mit inversen Ausschlussmasken (Maske bei gedrückter "Alt"-Taste zeichnen) werden die überkorrigierten Bereiche aus der iSRD-Wirkung herausgenommen.*

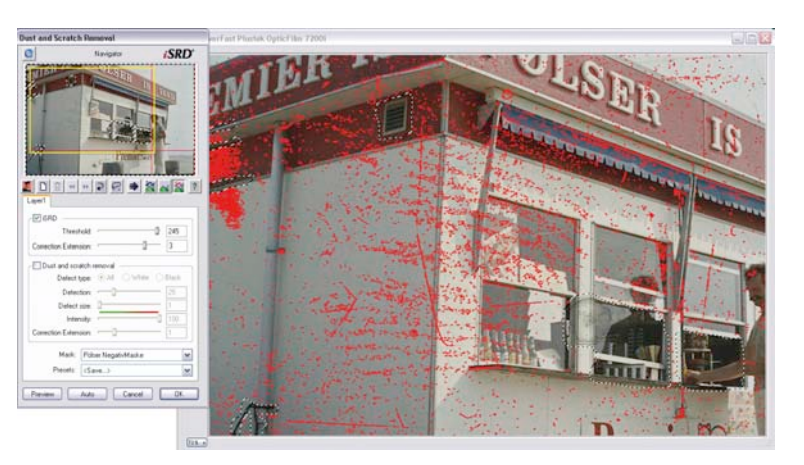

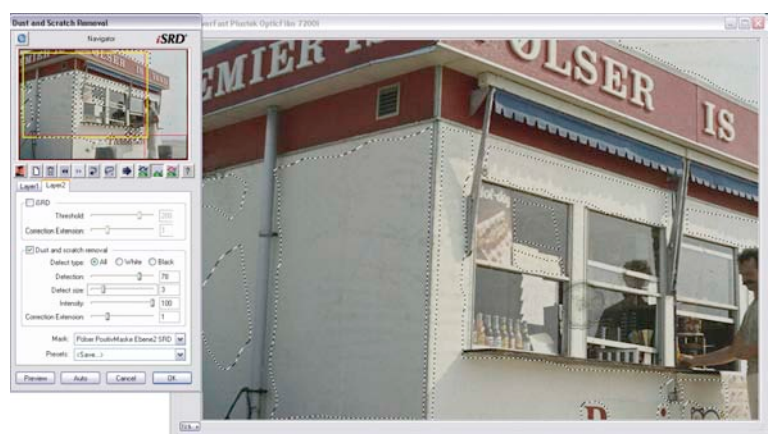

#### *SRD auf einer zweiten Ebene einsetzen*

*Auf einer zweiten Ebene werden mit SRD und einer normalen Maske die bislang noch nicht erfassten feinen Störungen beseitigt.*

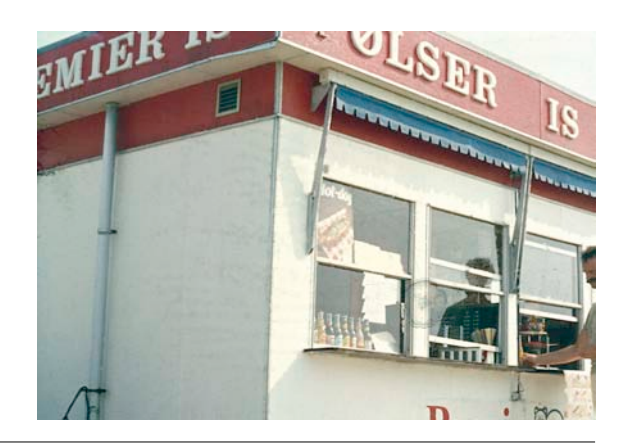

*Ergebnis-Scan Ein gelungener Einsatz von iSRD mit Maske und SRD mit Maske.*